## **E-mail**

## **Como posso reencaminhar o e-mail do ISEP para uma outra conta?**

Para configurar o reencaminhamento de email será necessário aceder, a partir de um browser, a *[outlook.isep.ipp.pt](http://outlook.isep.ipp.pt)*, efetuando o login com as suas credenciais do ISEP (email / palavra-passe); após estar autenticado, deverá aceder às definições através do ícone indicado na imagem.

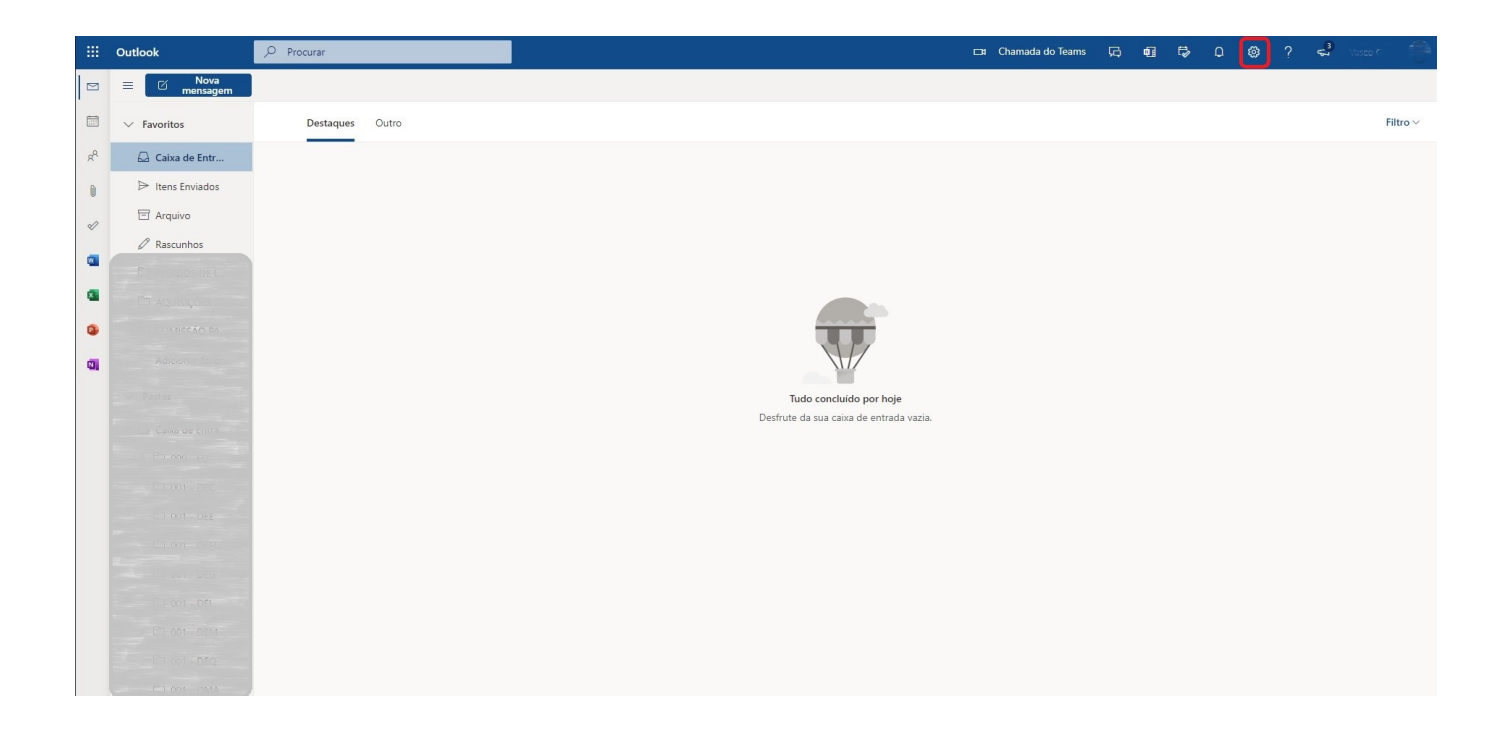

De seguida aceda a *Ver todas as definições do Outlook*, conforme indicado na imagem seguinte.

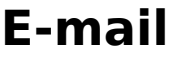

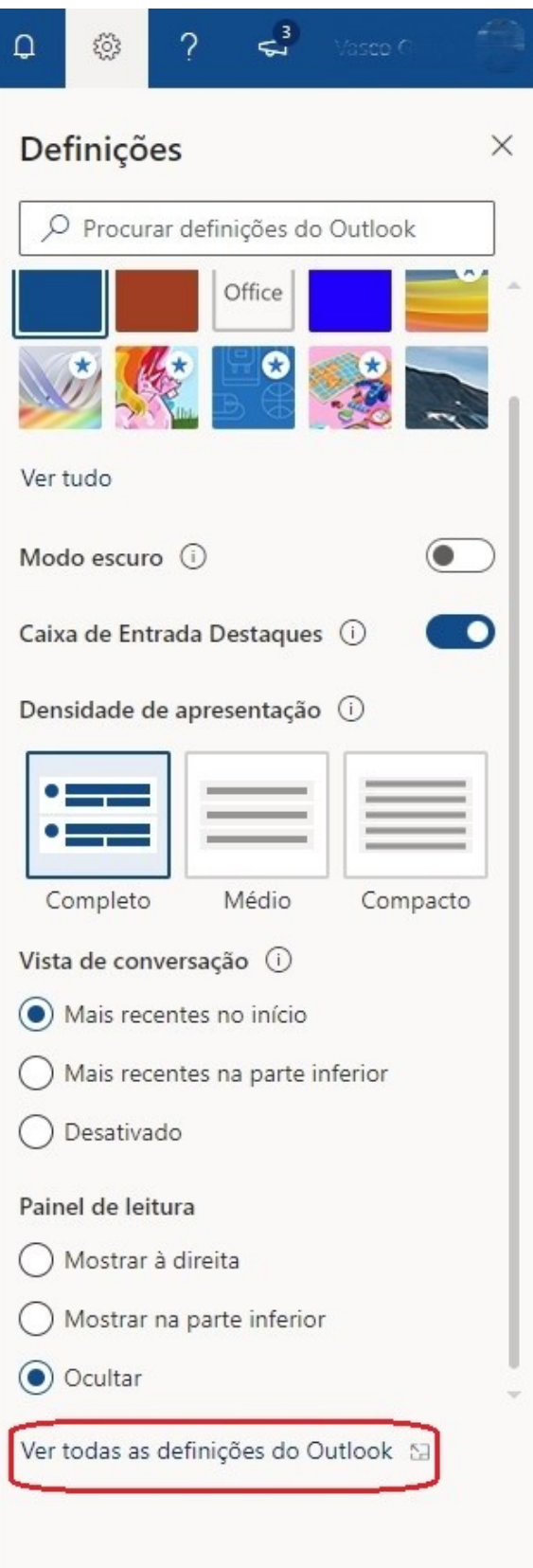

De seguida aceda ao menu *Reencaminhamento* e seleccione *Ativar o reencaminhamento,* indicando o email para onde pretende reencaminhar a sua conta.

> Página 2 / 3 **(c) 2024 Serviços de Sistemas Informáticos <helpdesk@isep.ipp.pt> | 2024-05-19 22:54** [URL: https://faqs.isep.ipp.pt/index.php?action=faq&cat=16&id=45&artlang=pt](https://faqs.isep.ipp.pt/index.php?action=faq&cat=16&id=45&artlang=pt)

## **E-mail**

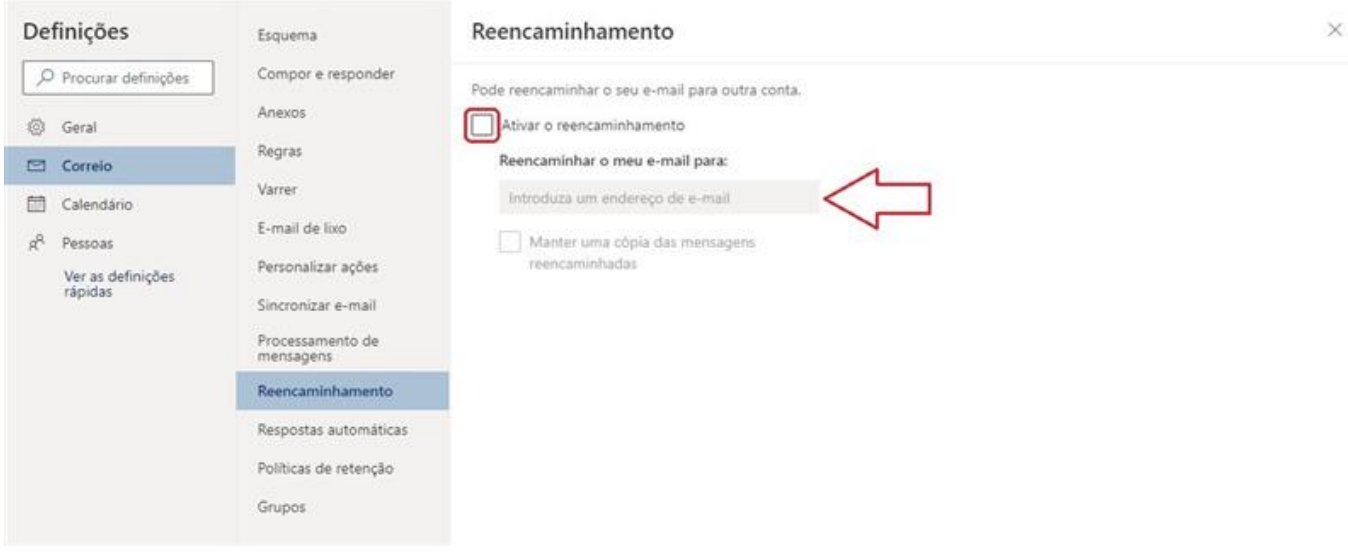

Para finalizar, clicar em *Guardar*.

Após esta alteração é aconselhável enviar um email de teste para a sua conta institucional, de modo a garantir que o reencaminhamento se está a processar corretamente.

ID de solução Único: #1044 Autor: VASCO FERNANDO LEMOS GRAÇA Atualização mais recente: 2021-09-27 09:21